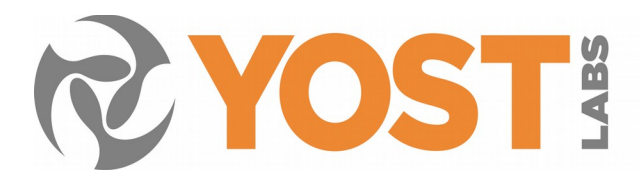

# **3-Space Sensor Suite Manual**

The purpose of this manual is to explain how to use the 3-Space Sensor Suite, a program which gives access to features of the sensor and its data through a graphical user interface. The information contained in this document is accurate for all versions of the suite from 1.1.5 onwards.

## **Selecting a COM port**

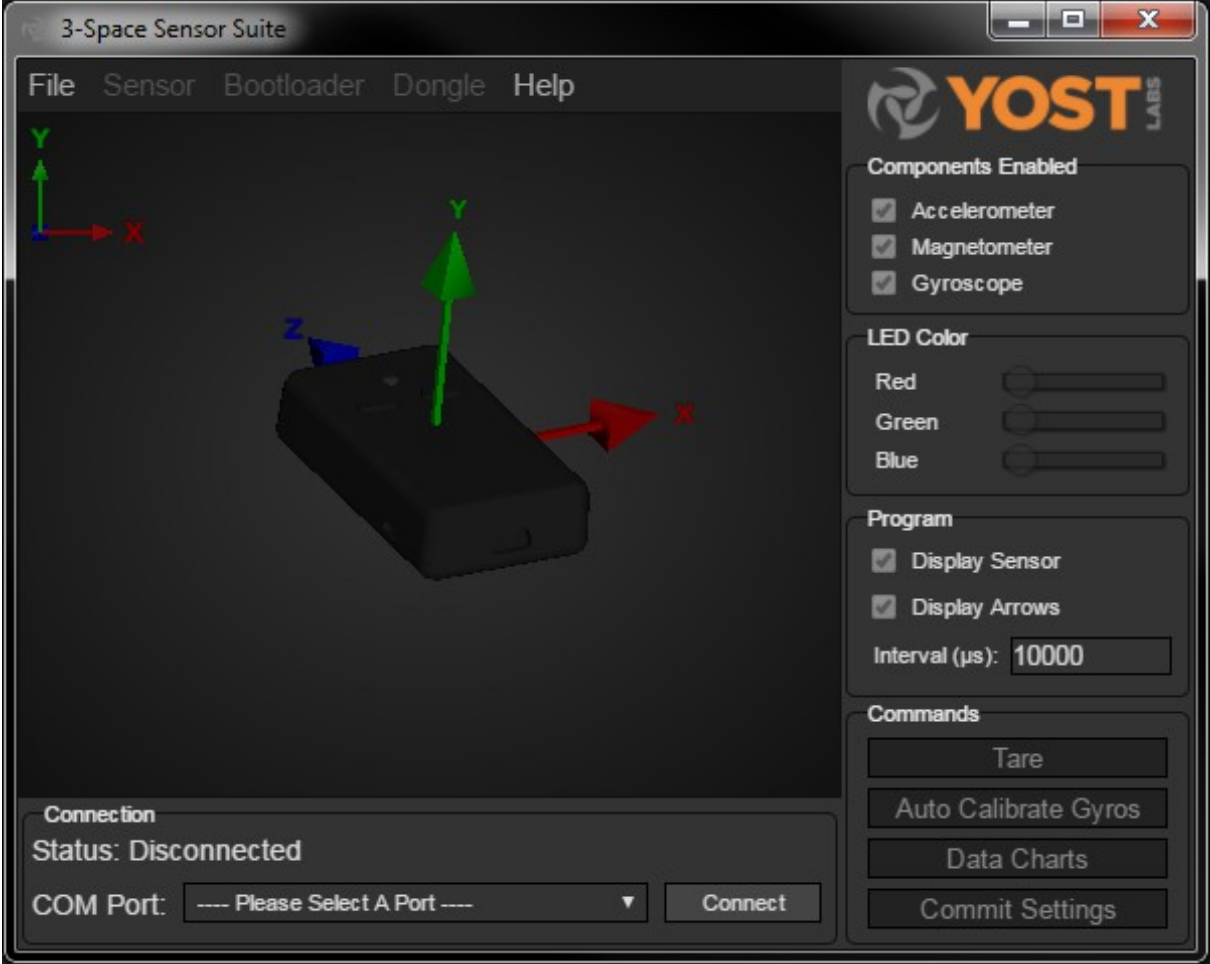

Upon running the suite program, you will see an area along the bottom of the window labeled "Connection", with a drop down list of all COM ports on the machine, some of which correspond to 3-Space Sensors or 3-Space Dongles. Select the COM port corresponding to the sensor/dongle you wish to use, and the suite will attempt to connect to it. If you would like to use the terminal mode to communicate directly with the chip instead of using the graphical interface, go to File->Switch to Terminal Mode. Bear in mind that this mode is more technical and is intended for advanced users and troubleshooting.

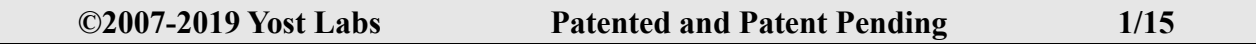

## **Connecting to a Sensor**

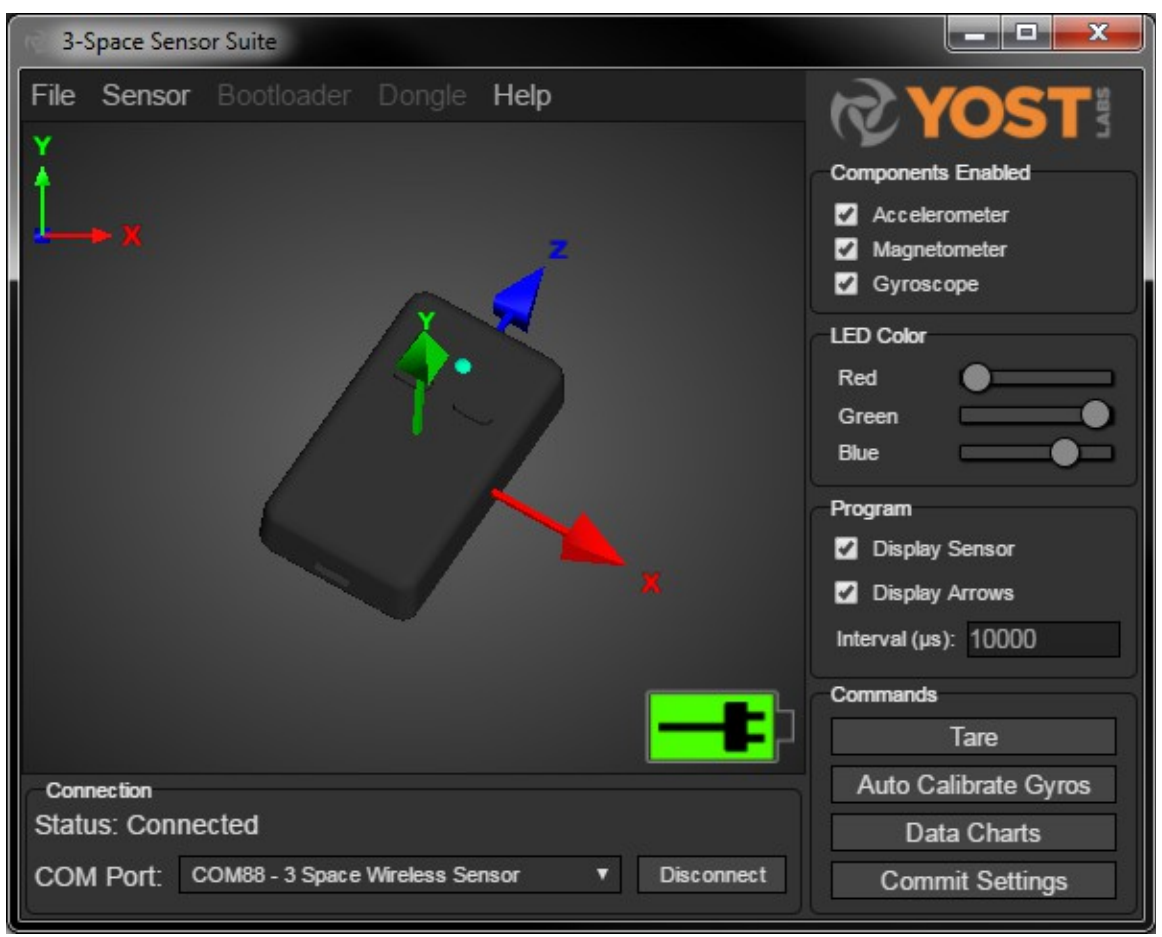

If a sensor is present on the selected COM port, the features on the right hand side of the window should be enabled. The first thing that you should take note of is the large area in which an image of the sensor appears. This image will rotate along with the sensor as you move it, and will be your best indication of whether the sensor is properly calibrated or not. There are red, green and blue arrows to represent where the sensor's local positive  $X$ ,  $Y$ , and  $Z$  axes are(by default) respectively. Take note that the default orientation for the sensor is the green arrow pointing up, the red arrow pointing to the right, and the blue arrow facing away from you.

Along the side are some of the more common commands you can issue to the sensor. From top to bottom:

- **The Components Enabled list.** This allows you to see how the sensor will perform with some of its component sensors turned off. For example, with the gyros disabled, the sensor will respond more slowly to changes in orientation. With the accelerometer disabled, the sensor will jitter less, but will be missing an axis of data. This list also includes MI mode, which once calibrated and enabled grants the sensor protection from some magnetic disturbances.
- **LED Color.** Move the sliders to change the color of the sensor's LED.
- **Display.** This determines what is shown in the main window, allowing you to turn on and off the sensor model and arrow being drawn there.
- **Interval.** Set the number of microseconds between internal updates.
- **Tare.** Tare chooses the sensor's current orientation as the zero orientation(the one where it thinks the red arrow is pointing right, the green pointing up, and the USB plug towards the user). You will want to check to make sure the sensor appears this way on the screen when you have it in that position in the real world as

soon as you start up the suite. If not, put it in that position and press the Tare button.

- **Auto Calibrate Gyros.** Another thing you may want to do as soon as you start up the suite, and before taring the sensor. Make sure the sensor is perfectly still and press the button. The calibration will finish immediately.
- **Data Charts.** Charts showing an assortment of outputs from the connected sensor including the tared/untared orientations, magnetometer, accelerometer, and gyroscope, all in graph form.
- **Commit Settings.** Any changes made to the sensor during a session in the suite will be lost when the sensor is unplugged or the computer is powered down unless this button has been pressed after those changes were made. This also means that you can experiment with changes to the sensor without having to worry about messing up the sensor, as they will all be temporary unless this button is pressed.

## **Connecting to a Dongle**

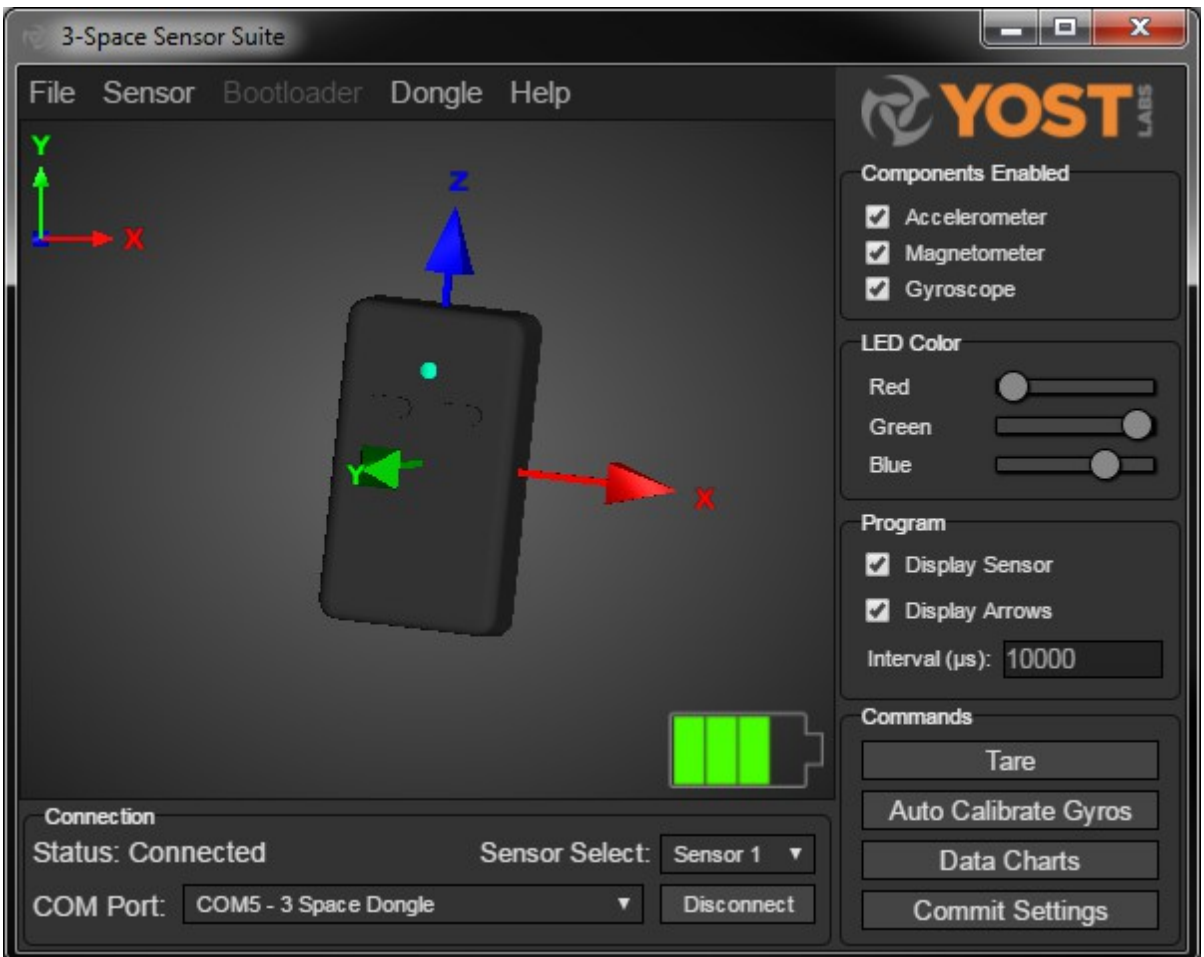

When connecting to a dongle, the sensor options on the right will remain disabled while the dongle is not connected to a wireless sensor. The "Sensor Select" box will become available when connected to a dongle. This allows you to select which sensor address the suite communicates to through the dongle. If it is set to "None", the dongle will not try to communicate with any sensor, but will remain connected to the Suite so other dongle settings may be changed. If there is a wireless sensor at that address and the pan id and channel match on the dongle and the wireless unit, the dongle should connect to the wireless sensor. The suite may then be used to communicate with that sensor in the same way as a wired sensor.

## **Sensor Menu**

On the menu bar, the first item you will see after file is Sensor. This contains commands that are useful, but not quite as common as those that appear on the main window. In Other Commands, we have:

- **Sensor Info(and Wireless Settings).** This screen will display the sensor's serial number and version string. If it is a wireless sensor, it will also let you see and change the pan ID and channel. If it is a wired sensor, this is where options for HID emulation(joystick and mouse) may be found.
- **Calibration**

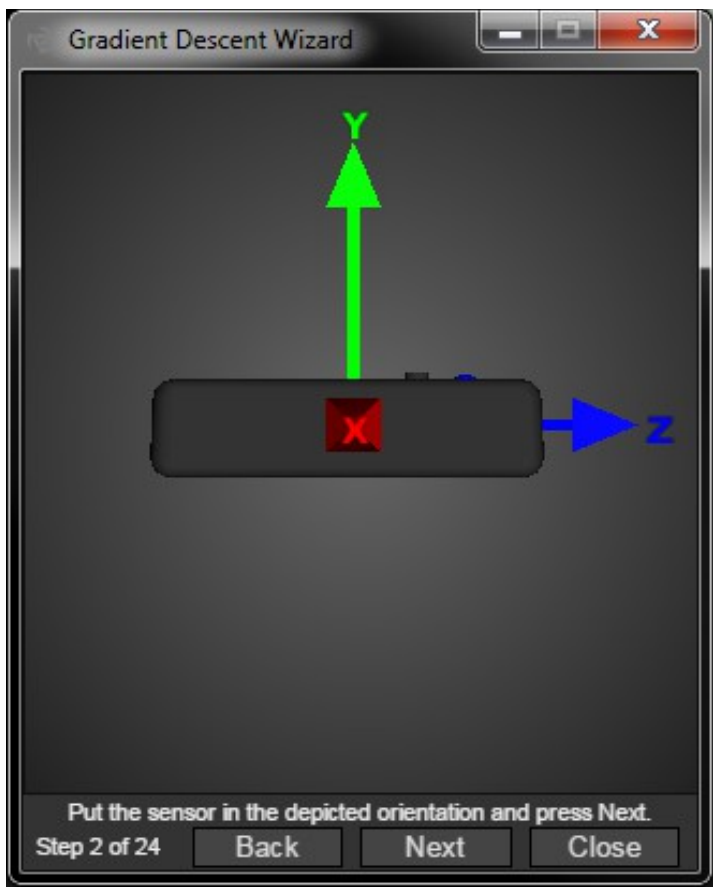

• **Run Gradient Descent Wizard.** This wizard will help you calibrate the compass and accelerometer. First, a screen will appear asking you to select which component sensors you would like to calibrate.

After choosing begin, the wizard will display a picture of the sensor that will show you an orientation you should put the sensor in.

Put the sensor in that orientation and press Next, making sure to hold the sensor still until the picture moves to a new orientation. The sensor will then move on to indicate the next orientation in which you should put the sensor. There are 24 orientations to collect data from. Please note that these changes will not be saved permanently to the sensor unless settings are committed.

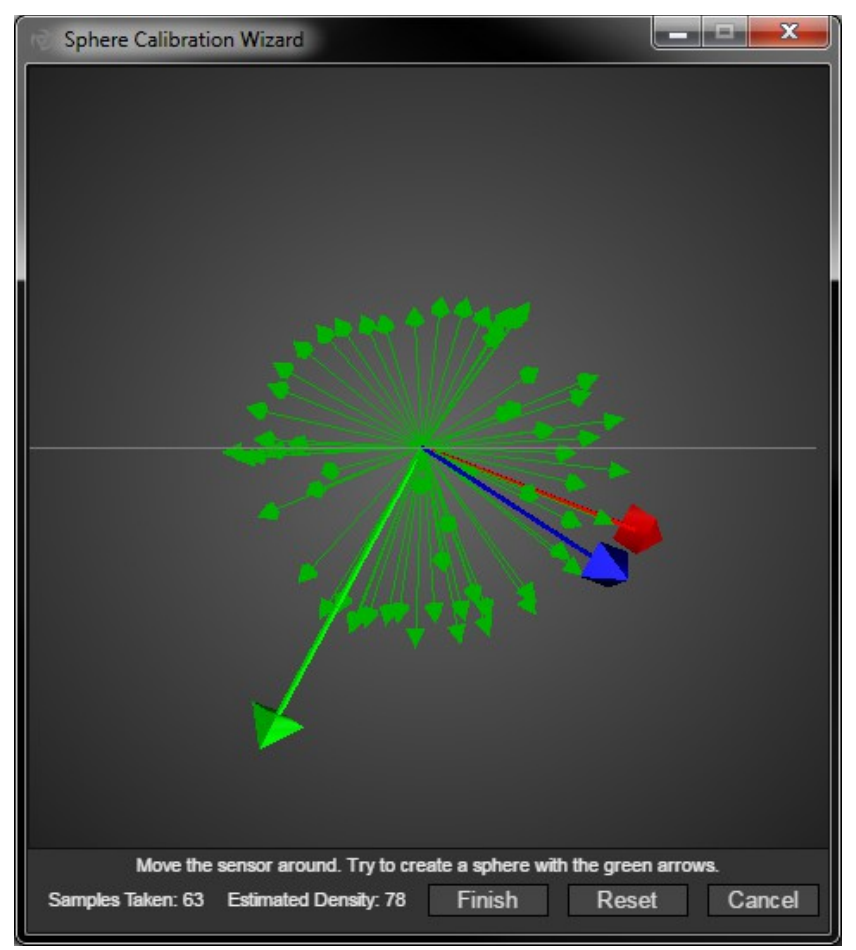

• **Run Sphere Calibration Wizard.** This wizard will walk you through collecting a relatively complete set of magnetometer data from which sensor parameters can be calculated. This calibration method is not as accurate as gradient descent, but can be performed more quickly. When performing calibration, a set of arrows representing the X, Y, and Z axes will appear.

The green arrow will mark everywhere it has pointed. The objective is to create a sphere with the green arrows. At the bottom of the window, there will be an indicator showing the number of total data samples collected as well as the estimated density, which is a measure of how filled in the sphere is. This number will start at approximately 270 and decrease as more samples are collected. Typically, a good calibration is achieved when the density reaches a level of  $30 - 50$  and the sphere is mostly colored in. When the data set seems complete hit the finish button. If you want to start over, hit reset. If you want to quit without calibrating using the data, hit cancel. Please note that these changes will not be saved permanently to the sensor unless settings are committed.

- **Run Auto Calibration Wizard.** Uses sphere calibration to do a manual or auto calibration.
- **Open Manual Calibration Wizard.** Allows you to change the matrix and bias values used to calibrate the gyroscope, accelerometer, and magnetometer.
- **Settings**
	- **Restore Factory Settings.** If you want to restore the sensor to how it was originally, erasing any changes you have made to it, use this command. Please note that if you want to keep the sensor in this state once you have used this command, you need to press the Commit Settings button. Otherwise, the sensor will return to the state it was in prior to the run of this command when it next boots up.
	- **Save/Load Settings to/from File.** These options will let you save sensor settings to a file, or load settings onto the sensor from a file. When saving you will be given choices as to which settings you would like to save.

• **Advanced Settings.** 

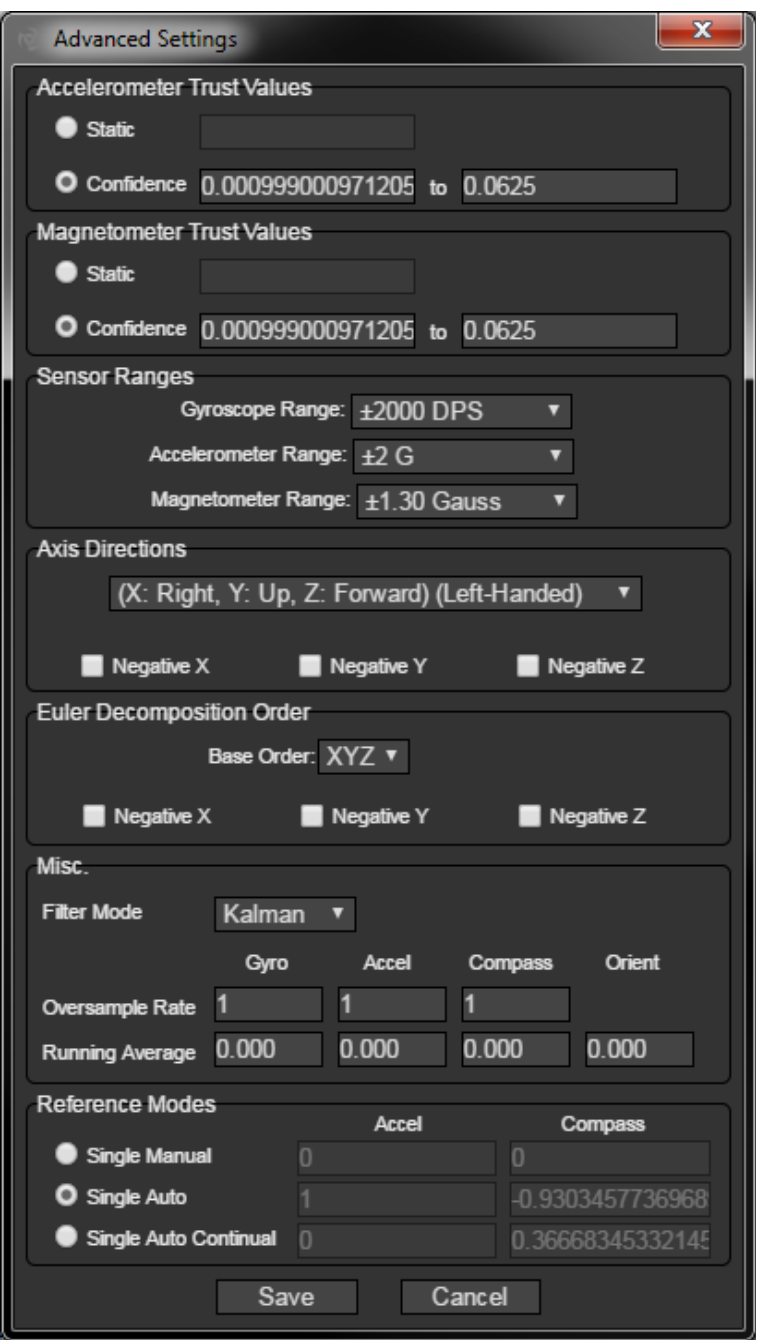

This window provides access to settings that you won't need often, but which can be useful for sensor tuning.

• **Trust Values.** Both the accelerometer and compass have a trust value which indicates how much they will be favored compared to each other and to the gyroscope. This value ranges from 0 to 1. A low value of trust indicates that the sensor in question will be trusted less(which will result in smoother motion but more drift), and a high value means it will be trusted more(which means jerkier motion but potentially less drift). In static trust mode, the given sensor will always have the given trust value. In confidence trust mode, a confidence factor from 0 to 1 is assigned to the sensor based on the acceleration occurring on the accelerometer and the

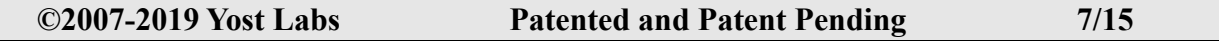

relationship between the readings from the accelerometer and compass, and this confidence factor interpolates between the minimum and maximum given trust values. The purpose of this mode is to allow the gyroscope to take over when the accelerometer is giving readings that include more than gravity, or when the compass is being affected by unusual magnetic forces.

- **Sensor Ranges.** Specifies the ranges for readings from the Gyroscope (+- 2000 DPS/+- 1000 DPS/+- 500 DPS/+- 250 DPS), Accelerometer (+- 8G/+- 4G/+- 2G), and Magnetometer(+- 0.88 Guass/+-1.30 Gauss/+- 1.90 Gauss/+-2.50 Gauss/+-4.00 Gauss/+-4.70 Gauss/+-5.60 Gauss/+-8.10 Gauss)
- **Axis Directions.** This allows you to change what axis each of the natural axes of the sensor read as. The drop-down box allows you to choose which side of the sensor will correspond to each component of output data. Keep in mind that "Up" is the side with an LED on it, "Forward" is the side of the top of the board that the LED is closest to, and "Right" is to your right if you hold the sensor with the up side pointing up and the forward side pointing forward. This feature is in place for those who are used to different axis systems than the one that is natural to this sensor. Each axis can also be flipped using the controls along the bottom of this box. Note that these apply to the axes after they have been swapped, so negating any axis will switch the side it is on to the opposite(so if X is on the right side, it would be on the left side while flipped).
- **Euler Decomposition Order.** Allows you to change the base order of the euler decomposition and to make any/all of the X/Y/Z axes negative.
- **Filter Mode.** This determines which filter mode is used for orientation fusion inside the sensor. For information about each filter, refer to the 3-Space Sensor Manual.
- **Oversample Rate.** This determines how many sets of sensor readings should be obtained each cycle to derive the orientation from, broken down by component sensor. More samples per cycle slows down the update rate of each cycle, but helps to reduce error. This is useful mostly for the magnetometer and accelerometer, as the gyroscope is very accurate in the short term.
- **Running Average Percent.** This determines how strong of a running average is being used on orientation or component sensor readings. A higher running average percent will cause the output to be smoother and less shaky, but will also cause it to respond to changes more slowly. 0 means no running average will happen at all, and larger values(up to the maximum of 100) will cause the running average to become stronger. As with the oversample rate, this is mostly useful for the magnetometer and accelerometer.
- **Reference Modes.** Here you can switch which kind of reference vector scheme is being used, and can change the reference vectors if it is in manual mode. For more information on these, refer to the User's Manual for your sensor version.
- **Firmware**
	- **Update Firmware From Web/File.** This will update the firmware of the sensor. It will let you choose an XML file that contains the firmware update data, and then will begin the updating process. The sensor will not be usable during this time, and some changes that were made to the sensor, regardless of whether they were committed, will be wiped out, as the firmware updater rewrites that entire area of memory. The exception to this is the component sensor calibration parameters, which the suite will try to preserve across a firmware update. Do not unplug your sensor while this process is occurring, as it will leave the firmware in an indeterminate state. If something does go wrong during this process, you may close the suite and run it again. If the suite detects an incomplete program on the sensor, it will give you the option to try to update the firmware again. You will not be able to use the sensor normally until a complete set of firmware has been written to it.
	- **Reset Sensor.** This will reset the sensor, causing any uncommitted changes on the sensor to be wiped out.
- **Run Diagnostic.** Performs a check of the functionality of the sensor's LED, buttons, gyroscope, accelerometer, and magnetometer.

### **Step Tracking**

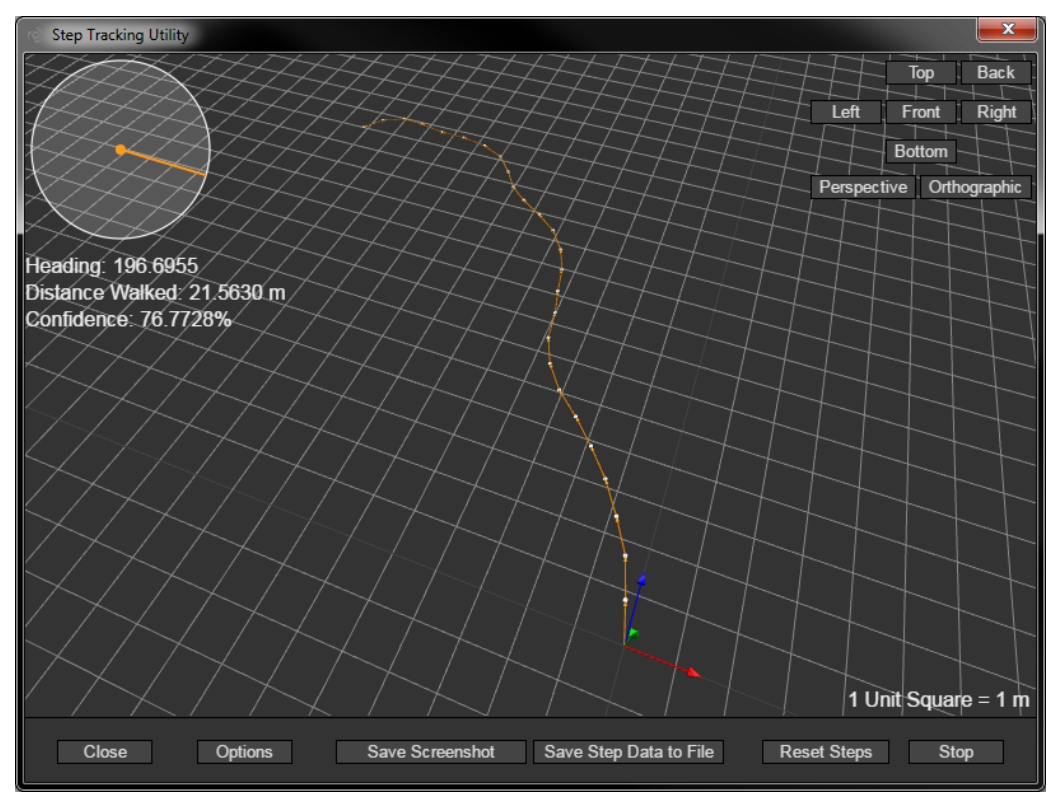

This function tracks movement in space from the sensor's heading and acceleration data. The orientation of the three dimensional representation can be changed with the Top, Back, Left, Front, Right, and Bottom Buttons and the camera can changed to and from Perspective and Orthographic mode. In the top left is a compass showing the heading of the sensor, the distance walked calculated from the sensor readings and the confidence level in the readings.

#### **Bootloader Menu**

If a firmware update fails, the sensor or dongle will be left in bootloader mode and will display a red LED color. This menu gives you the option to try to update the firmware again, or, in some cases, to return to the previous firmware. If a firmware write began in the past but did not complete, you will not be able to return to the firmware until a firmware update succeeds.

### **Dongle Menu**

This menu provides options for the dongle. The only difference between the options provided here and the same options provided on the sensor menu is that the Wireless Communication Settings screen also includes address slots.

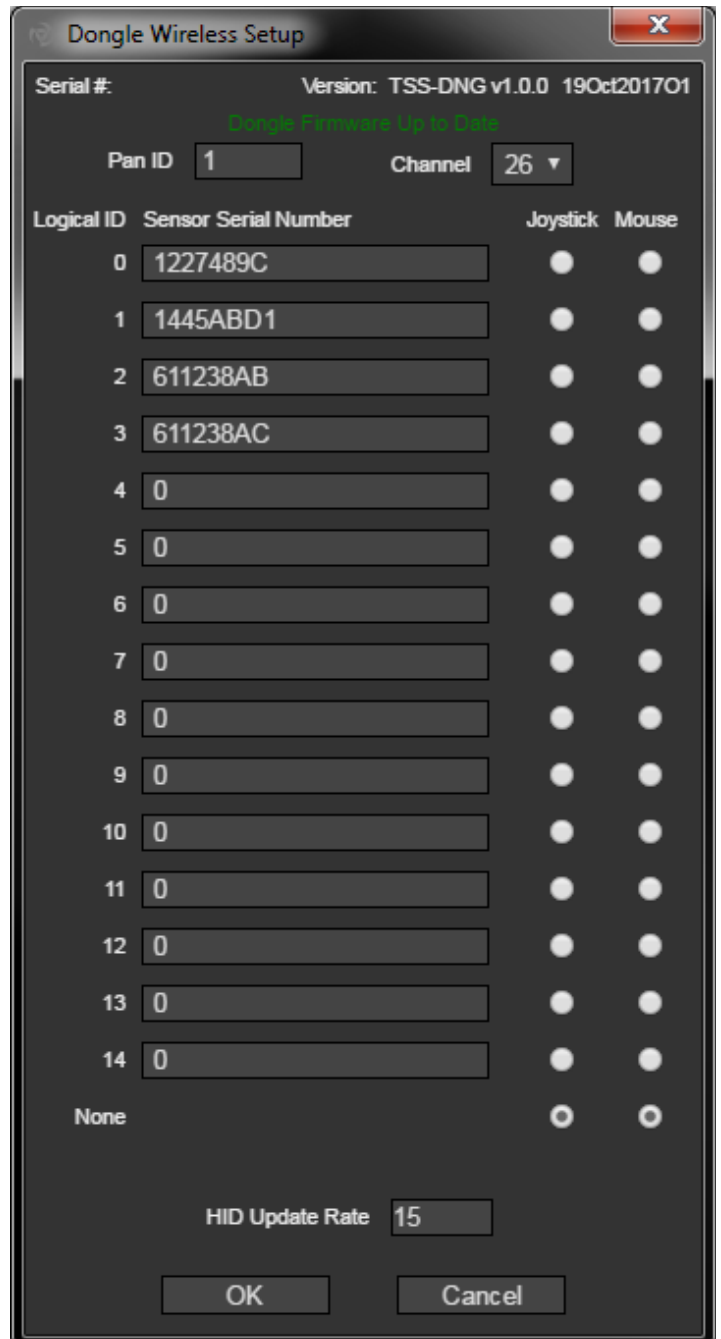

On this screen, enter the serial number of a wireless sensor into the address slot you would like to communicate with it on. You may later select that address in the Sensor Select box on the main window to communicate with that sensor.

## **Advanced**

The Advanced sub-menu under the Sensor menu contains advanced options for those who would like more information or more control over the 3 Space Sensor.

## *Data Chart*

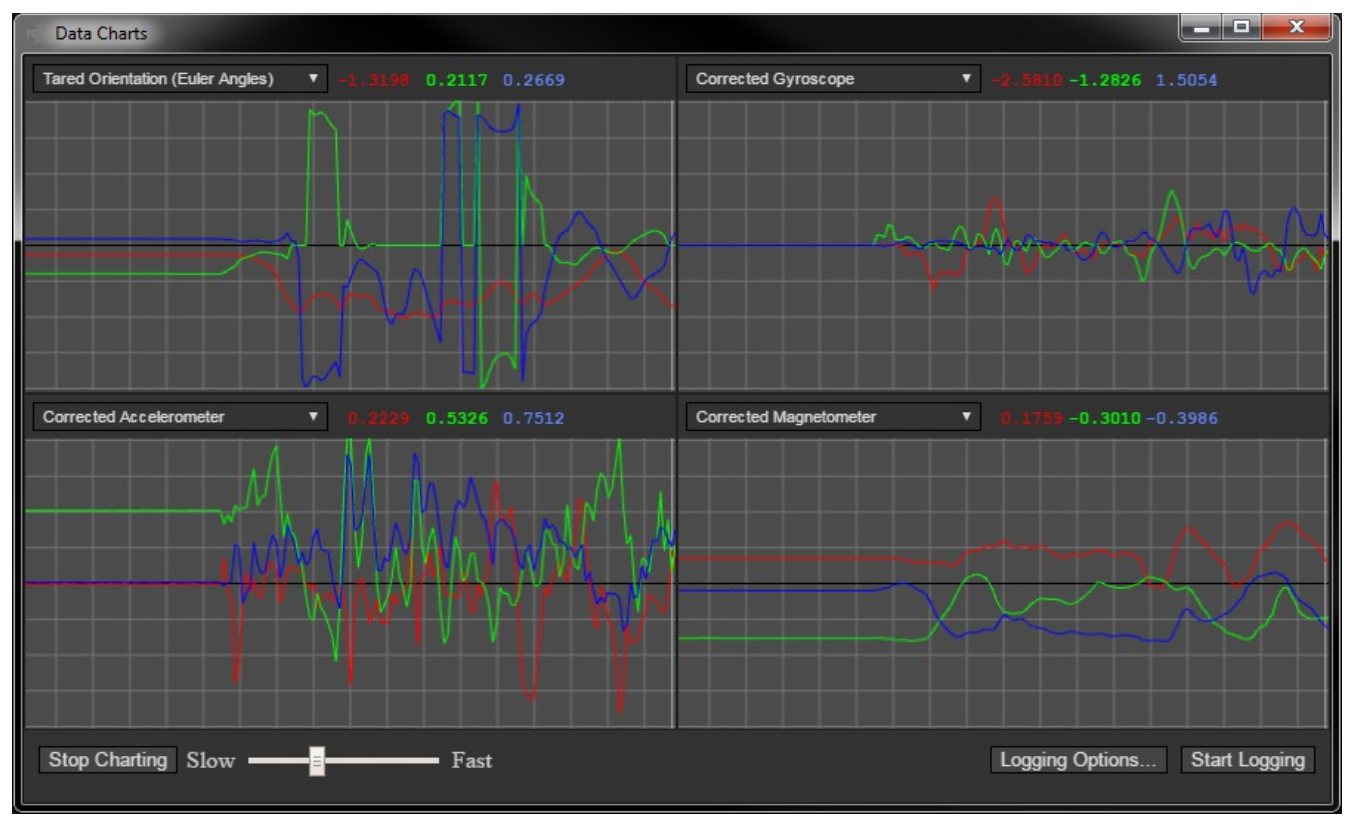

This tool provides various visualizations of the data that can be read from the 3 Space Sensor as well as the ability to log this data to a file.

- **Charts.** This utility provides four distinct charts that can be configured to visualize information produced by the 3 Space Sensor. The data that is being visualized at any given time can be changed by selecting the desired data type from the dropdown box above each chart. Note that data types cannot be changed while data is actively being logged.
- **Stop Charting**. This button allows charting to be stopped and started, but has no affect on any active data logging itself.
- **Speed Slider.** The Fast->Slow slider affects only the speed at which the graph moves and how much data it shows, but has no affect on the actual rate at which samples are gathered from the sensor.
- **Start Logging.** Will begin logging data to the file using the configuration specified in the Logging Options dialog box. Note that you will be unable to change any of the chart data types or configuration options while data is actively being logged.
- **Logging Options.** Displays a small dialog box that allows the user to specify certain options related to logging.

#### *Logging Options*

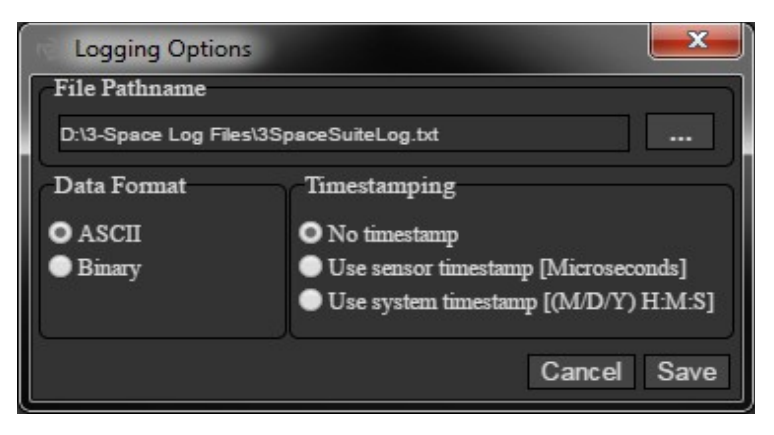

- **File Pathname.** Specifies the logging output file. A directory can be chosen by selecting the "..." button nearby.
- **Data Format.** Specifies the output format, which can be either ASCII(Default) or binary. For both modes, a header string is placed into the file on the first line which indicates the overall format of the file. For simplicity, the overall data format is identical to the format used by 3 Space Data Logging sensors.
- **Timestamping.** 
	- **No timestamp (Default).** Samples are not timestamped at all.
	- **Use sensor timestamp**. Uses the internal microsecond counter kept by the sensor itself for timestamping samples.
	- **Use system timestamp.** Uses the Operating System clock for timestamping samples.

#### *Joystick and Mouse Customization*

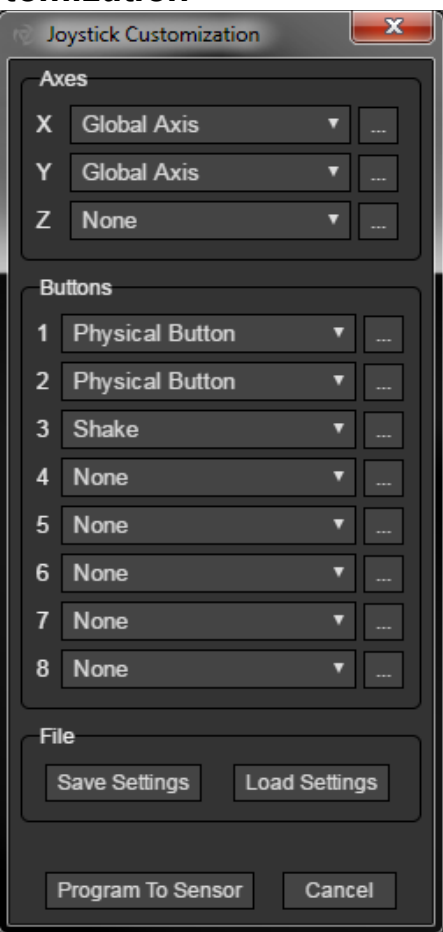

The joystick and mouse on the sensor are represented as a series of configurable virtual axes and buttons. This window allows you to change the way the axes and buttons on either the joystick or mouse function. Each axis and button has a number of operation modes you can choose from.

#### **Axes**

- **Global Axis.** This mode uses as its axis value the component of a vector local to the sensor along a global vector. For example, using a local vector of  $(0,1,0)$  and a global vector of  $(1,0,0)$ , the axis would be at its maximum when the top of the sensor was facing right and at its minimum when the top of the sensor was facing left.
- **Screen Point.** This mode acts as though a vector on the sensor is pointing directly at a point on an imaginary computer screen. The screen is always assumed to be in front of the sensor, in the positive Z direction. A single axis of this mode only contains information about a single axis of the screen, i.e. if it was meant for the x axis of the mouse it would probably only contain information about the X component of this screen. The "Distance from origin" parameter sets how far away on the Z axis the screen is from the origin, and the "Size on this axis" parameter determines how wide/tall the screen is on that particular axis. You may use whatever units you like for these 2 values, as the units will cancel out during calculations. The "Sensor direction axis" parameter determines which axis of the sensor the pointing vector will be. Z is the most likely choice for this, as this means the front of the sensor is intended to point at the screen. "Button press halt duration" determines how long the position on this virtual screen will be frozen for when a physical button is pressed. This makes this mode more useful as a mouse as it allows mouse selections to be made without as much movement from the cursor and prevents some cursor motion that occurs due to the physical act of pressing the buttons.

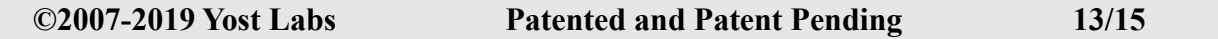

#### **Buttons**

- **Physical Button.** This is the simplest of the button modes, as it simply maps one of the virtual buttons directly to one of the sensor's physical buttons.
- **Orientation.** This mode will activate the virtual button when the specified local vector on the sensor is pointing in roughly the same direction as a global vector. The "Max Distance" parameter indicates how close the dot product of the two vectors must be to 1 for the button to activate. For example, if the local axis was  $(0,0,1)$ , the global axis was  $(0,1,0)$ , and the max distance was 1, the button would be activated so long as the forward direction of the sensor was not pointing downward(as long as it was within 90 degrees of up).
- **Shake.** This mode will cause the button to activate whenever the sensor is shaken. The shake threshold is the amount it has to be shaken to activate in units of *g*, where *g* is equal to the acceleration due to gravity. So, if the shake threshold is .5, the chip will have to experience an acceleration greater than half the acceleration due to gravity for the button to activate. Note that due to the nature of acceleration, stable behavior should not be expected from the resulting button activations. They will occur when the chip is moved a certain amount and only then, but during that period of time the presses are sporadic.

## **Terminal Mode**

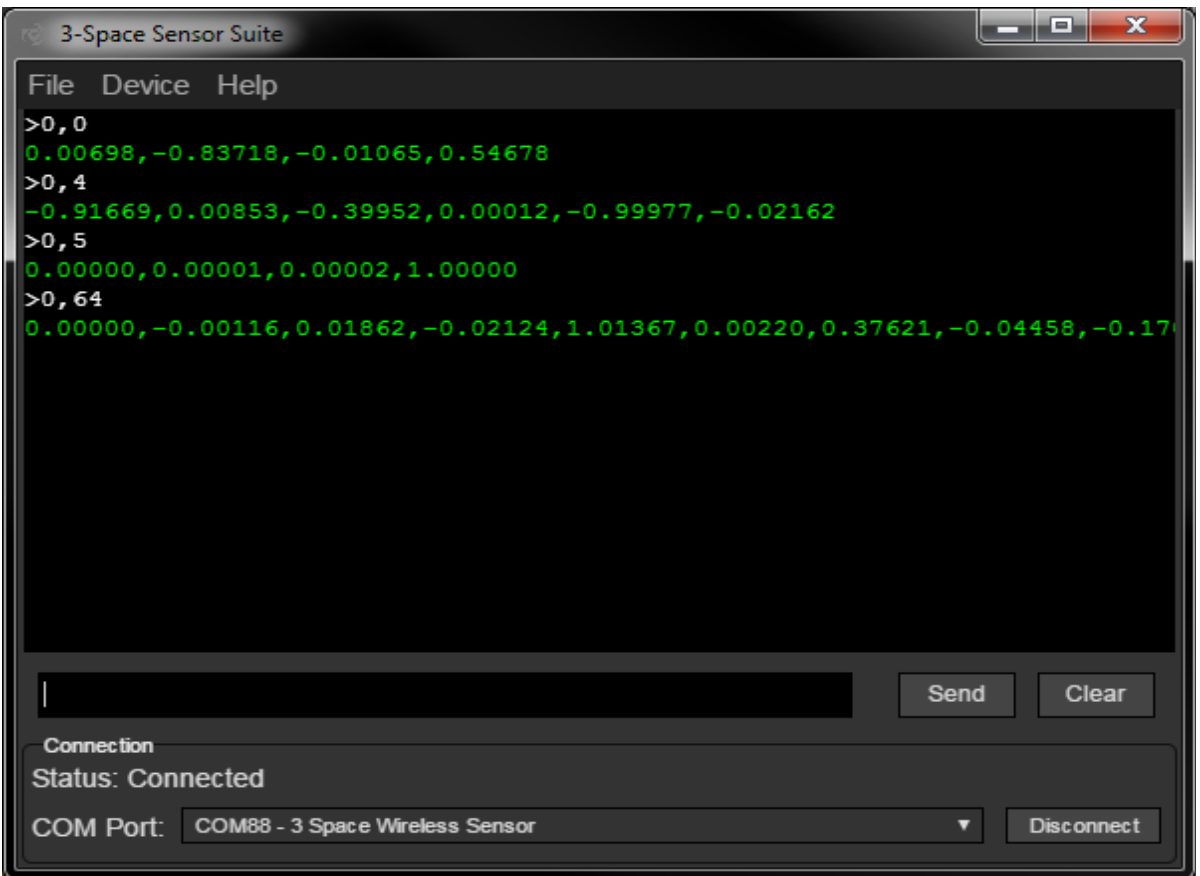

Terminal mode allows you to communicate directly with the sensor without the aid of the graphical interface. For instructions on how to communicate using terminal commands, see the 3-Space Sensor Usage/Protocol section in the 3-Space Sensor User's Manual document.

- **Main Terminal Window.** This box displays all data sent to and received from the sensor. Data that was sent is white and is preceded by a '>' character. Data received from the sensor is green.
- **Send Box.** The little black box at the bottom of the window. Type text into this box and press enter or Send, and the text will be sent to the sensor with a newline at the end.
- **History.** While in the Send Box, pressing the up key will retrieve the previous command, while the down key will return to more recent commands.